## e~Funds for Schools Setup

### **Create an Account**

Go to the school district e~funds for Schools website at <u>https://payments.efundsforschools.com/v3/districts/56508</u>

Select Create and Account from the menu. On a mobile device you may need to tap on the three horizontal bars to open the menu.

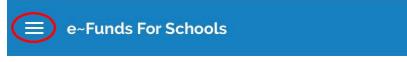

Enter the required information; first and last name, a valid email address and create a username and password.

#### Add Students

When you first create your account you will be prompted to Add students. You can add students later by selecting Manage Students under the Manage Account menu option.

For each student you will need their last name and student number. You can obtain the student number from the demographic Info screen on the PowerSchool parent portal or by contacting the office of the school the student attends.

#### Add Payment Methods

Select Payment Methods from the Payment Settings option of the menu.

NEW CREDIT CARD NEW DIRECT DEBIT

#### Credit/Debit Card

You will need the cardholder name, card number, and expiration date. Note: The payment service only accepts Visa, Mastercard, and Discover cards.

#### **Direct Debit**

You will need your account number and bank routing number. These can be obtained from a check. See example below.

| NAME<br>ADDRESS<br>CITY, STATE ZIP      |                      | 0123<br>01-2345/6789 |
|-----------------------------------------|----------------------|----------------------|
|                                         | DATE                 | _                    |
| PAY TO THE<br>ORDER OF                  | \$                   |                      |
| BANK NAME<br>ADDRESS<br>CITY, STATE ZIP |                      | . DOLLARS            |
| FOR<br>120123456784                     | 01234567890123# 0123 |                      |
| Routing Number                          | Account Number       |                      |

Do not use a deposit ticket to enter the routing number. The routing number on a deposit ticket can be different than an actual check. Please enter the routing number from an actual check to ensure the payment will process correctly.

Note: It is important to enter your routing and account numbers correctly. Incorrect account information will result in Non Sufficient Funds charges.

## **Make Payments**

## **School Meals**

Select **Fund Lunch** from the Make a payment menu option or directly from the Welcome screen. Enter an amount for each student and select the Add To Cart button.

## **Student Fees**

To pay other student fees select **Optional Fees** from the Make a Payment menu option or **Pay for Optional Fees** from the welcome screen. Select the student and the item(s) to add to the cart.

## Checkout

Select the **Begin Checkout** button to begin the checkout process. Choose your payment method and complete the checkout process.

# **Student Test**

← BACK TO STUDENTS

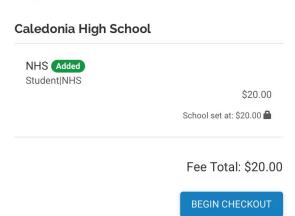

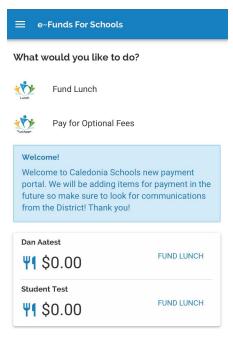